# **New Patient Registration via the Patient Portal**

*This registration does not require a PIN. If you have been issued a PIN for the Patient Portal, please contact the practice.*

### Follow these steps to register for the practice using the Patient Portal.

Navigate to the practice's Patient Portal URL, and click **Let's Get Started**.

**If you received a PIN in a Welcome email…**

- Enter **your (the parent/guardian's)** email address, create a password, and click **Continue**.
- Enter **your (the parent/guardian's)** birthday. You'll be prompted to enter 3 your child's information in a little bit.
	- Select a security question, provide the answer, and click **I don't have a PIN**.

**IMPORTANT**: If you *do* have a PIN, please contact the practice for further instruction. These steps are only intended for *new* patients that are registering for the practice.

- Enter **your (the parent/guardian's)** information.
- Select the **I'd like to add a child** checkbox, agree to the Terms & Conditions, 6 and click **Continue**.
- - Enter your child's information. If your child's address is the same as the one you entered for yourself, leave the address checkbox selected. If it is different, deselect the checkbox and enter the child's address.
	- **TIP**: If you have another child/children that you'd like to register, click I'd like to add another child and enter their information. Repeat this until all children have been added.

### Click **Create My Account**.

# **You're all set!**

A member of the practice team will contact you once your registration has been processed.

### **Welcome to the Patient Portal! Let's take a look around.**

Home

Labs

Forms

Billing

A

n

 $\checkmark$ 

Ś

m

*Some options may not be available.*

# **What you'll see on the homepage**

These toggles drive whose info is displayed. Your button is first, followed by one for each child you've linked by PIN. Be sure to select the correct toggle when viewing patient info.

### **Suggestion Tiles**  $(\blacktriangleright)$ S  $\blacksquare$ Schedule an appointment Send a message Request a refill

These tiles provide quick access to some of the most commonly used portal actions. When sending a message, be sure to send it **on behalf of the patient**.

### **Messages / Items that Need Attention**

Read 2 new messages  $\sim$ 

Shortcuts replace the Suggestion Tiles for new messages, such as when a Survey has to be completed, or when other items require attention, such as Lab Results.

## **Upcoming Appointments / Messages from Your Care Team**

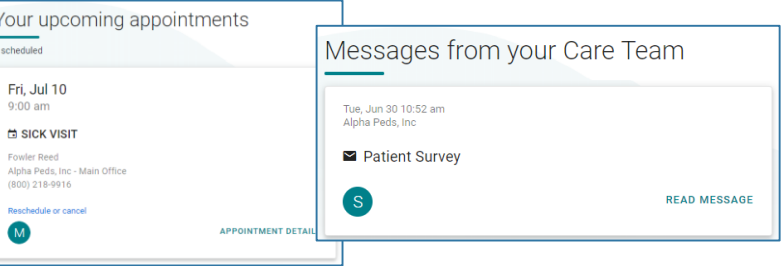

These are displayed on the homepage below the greeting. Use the included links to access more information about the Appointment or Message.

# **Portal Account Toggles Constant of the Navigation Panel to access more info for the <b>selected portal account**.

**Using the Navigation Panel**

Lists upcoming appointments and provides the

options to **request a new appointment** or **request a referral**. Appointments Displays the patient's message inbox, sent items, Messages • and deleted messages. Also offers the option to **compose a new message**. Expands to list the different chart sections made available by the practice. Here are some key points: - **Summary:** displays the entire chart at-a-glance and includes tabs to access the other available chart sections. - **Documents**: provides the option to **request a**  My Chart **document** from the practice and displays documents that have been shared by the Mv Health practice for you to view. When you receive a message that you have a Document to Review, **Health Education** this is where you will go to review it. \*\*\* Practice Links Displays Patient Education handouts that have been shared with you by the practice.Access to important links the practice has made

# **If you have any questions as you are navigating around your portal account, please contact the practice.**

available.